## Manhattan

## Manhattan SX v1.10 USB Update Guide

You need a USB stick formatted with the FAT32 filesystem and 16MB of free space. Many sticks will be formatted with FAT32 out of the box. However, if necessary please see formatting instructions for Windows on page 2 and Mac on page 3. We have occasionally found some USB sticks to be incompatible with the SX. If a stick isn't recognised, please try another one.

- 1. Use your computer to unzip the downloaded file Manhattan\_SX\_v1.10.zip and extract the folder Manhattan\_SX\_v1.10.
- **2.** The folder contains the release notes and two upgrade files. Copy <u>autoupgrade.cfg</u> and <u>Manhattan\_SX\_1.10\_0049.usb</u> to the root of the USB stick.

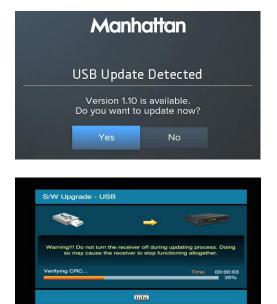

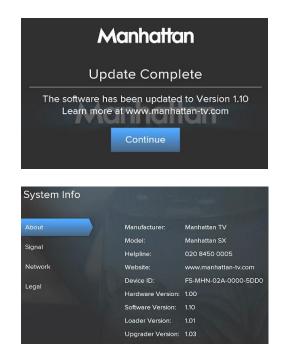

**3.** Connect the USB stick to the USB port on the left side of SX and wait for the USB Update Detected screen to be shown.

Press OK to select YES.

4. The SX will reboot and display the S/W Upgrade – USB screen.

**IMPORTANT:** Please DO NOT turn off the power to your SX during the update.

**5.** After the update is complete, the Update Completed screen will display along with updated version check that it is 1.10.

Remove the USB and press OK to continue.

**Tip:** After updating you can also check the software version in the System Info menu. Press MENU, select Help and then System Info.

## How to Format a USB stick for FAT32 using Windows

- 1. Connect the USB stick to the computer.
- 2. Open the Computer or This PC window, depending on your OS version.
  - Windows Vista and Windows 7:
    - Click Start
    - Click Computer
  - Windows 8/8.1:
    - Type Computer in the search area from the Start screen
    - Tap or click Computer
  - Windows 10:
    - Type This PC in the search area from the Start screen
    - Tap or click This PC
- 3. In the Computer or This PC window, right-click USB stick's drive icon.
- 4. From the menu, click Format....
  - WARNING: Formatting the USB storage device will delete all content on the device.
- 5. In the Format device name (drive letter) window, under File system, click the drop-down arrow, select FAT32 and then click Start.
- 6. At the WARNING... message, click OK to continue.
- 7. At the Format Complete message, click OK.

## How to Format a USB stick for FAT32 using Mac

- 1. Connect the USB stick to the computer.
- 2. Browse or search for the Disk Utility application.
  - To browse to it:
    - Open the Applications folder.
    - Open the Utilities folder.
    - Open the Disk Utility application.
  - To search for it:
    - Click the magnifying glass icon in the top right of your Mac's screen
- 3. Click to select the USB stick in the left panel.
- 4. Click the Erase button.
- 5. In the Format selection box, click MS-DOS (FAT).

NOTE: If you see a MS-DOS (FAT32) option that is 'greyed out' this is just to inform you of how the stick is currently formatted. You shouldn't need to format the stick but if you've had a problem with it then it is worth trying.

6. Click Erase.

WARNING: Erasing the USB device will delete all content on the device.